### **Audacity Training Recording in the Soundbooth, Zoom Recorders, and Basic Audio Editing**

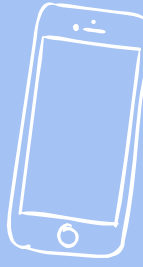

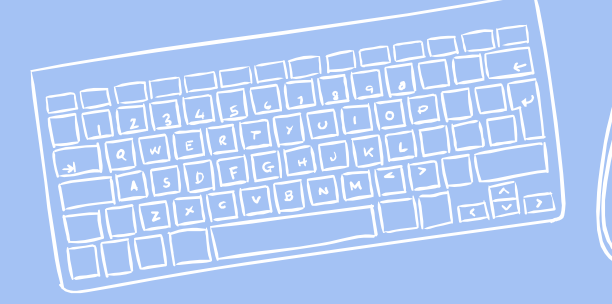

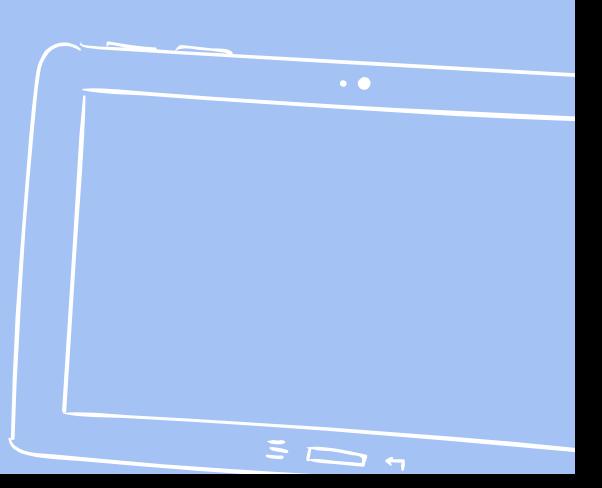

### **Tips For Recording Vocals**

THILL

- Check the sound levels by reading the first line of your script
- Slating: start by stating your name, the date and project title
- Speak slowly and articulate your words clearly
- Take pauses in between paragraphs
- Don't be afraid to re-record!

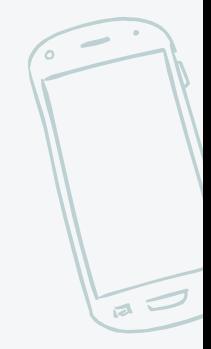

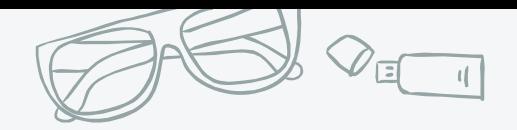

### **Recording in the Soundbooth**

- Come to the DASH Lab with a partner to help you record, when an Intern is present or Professor Rock is here!
- Adjust the microphone to your height and  $~6$  inches away from your face
- Do a sound check by reading the first few lines of your script and have your partner listen with headphones to make sure the recording sounds right

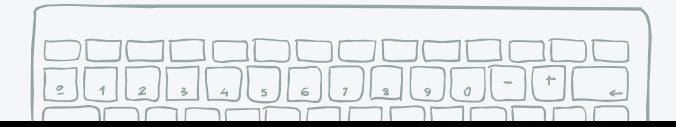

XLR cord (where & how the sound comes in from the booth).

Press the power button on the back panel

**Calculation** 

Green light = power on

 $ST2$ 

o

Headphone will light up level

PLAYBACK

Sound levels

Press these buttons to record and listen with headphones

**DG** 

 $M1$ 

 $M<sub>2</sub>$ 

 $M3$ 

MA

Recording level

**ASIN MIX** 

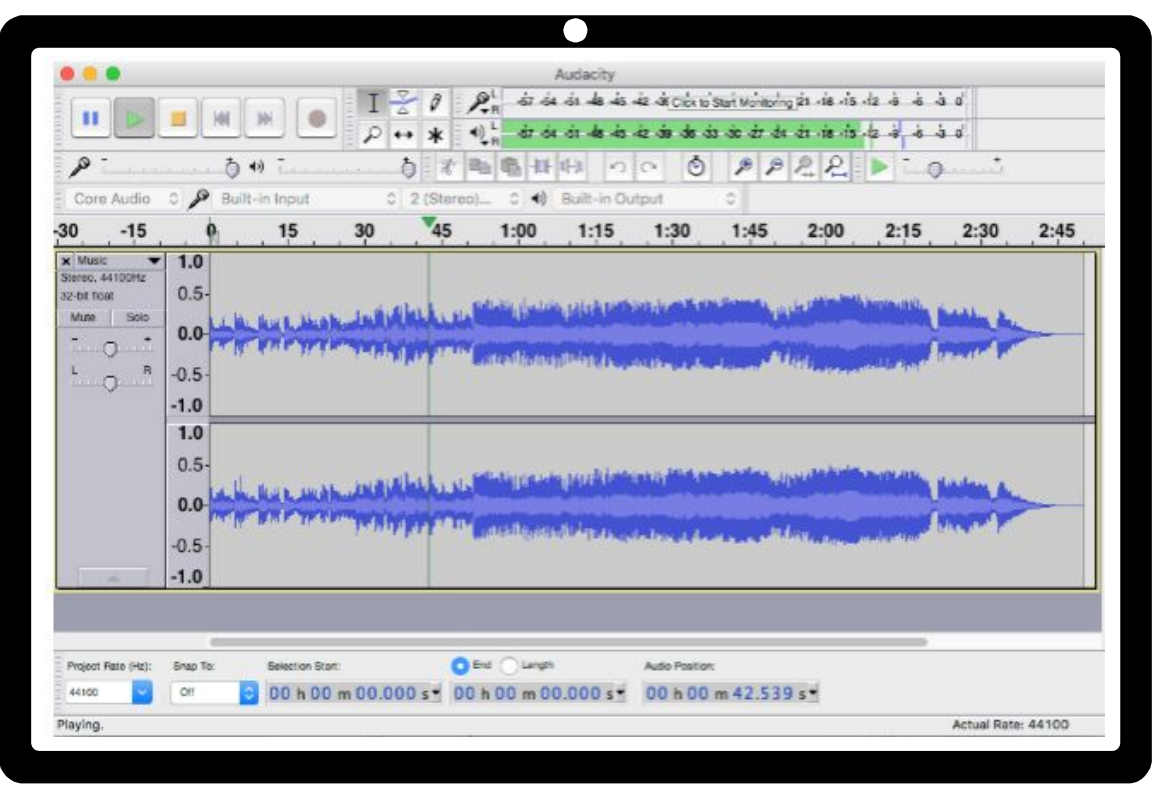

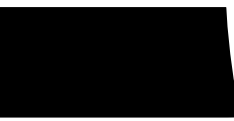

This is where you select your input & output:

When recording into Audacity, make sure the correct mic is selected or nothing will record.

Built-in Microphone 2 (Stereo) R...

Core Au...

Here is where you can monitor your levels (volume):

If you can't hear your audio playback, check the output.

(a) Built-in Output

The top bar is the levels coming from the selected microphone.

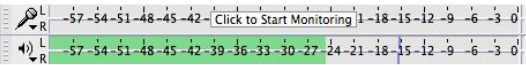

The lower bar is the levels of playback.

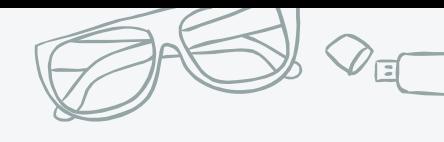

### **AUDACITY 101**

- **● Importing an audio track:**
	- $\circ$  Go to File  $\rightarrow$  Import  $\rightarrow$  Audio

#### **● How to add a new track for editing:**

- $\circ$  Go to Tracks  $\rightarrow$  Add new  $\rightarrow$  Stereo Track
	- Keep your original audio track separate from the new track you'll be editing
	- If you're working with multiple tracks press "solo" so you can focus on one track at a time

#### **● Zoom/in out:**

- By using the magnifying glass buttons
	- Zooming in helps make your edits precise

#### ● **Highlighting tool:**

○ When you highlight a section and hit play, it's only going to play the portion you highlighted

### **● To remove a section:**

Highlight the part you want to remove and hit delete (if you delete too much, undo it)

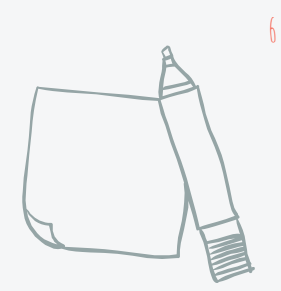

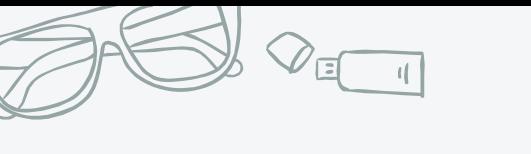

### **AUDACITY 101**

7

- **Remember to balance the volume of each track:** 
	- **○** Use the +/- on the left hand bar of each track to adjust the volume
		- Your background music should never be louder than your narration

#### **● How to clip boundaries and edit tracks:**

- Use the selection tool and highlight a section of audio
	- You can cut sections of the track with the scissors tool
	- Go to Edit  $\rightarrow$  Clip Boundaries  $\rightarrow$  Split, then you can move a specific section around freely
	- Try different effects (fade in/out, amplify, equalize, etc.)

#### **To export final audio:**

- Go to File →Export
	- Choose the file type you want (wav files are higher quality but .mp3's are more common for uploads and editing)

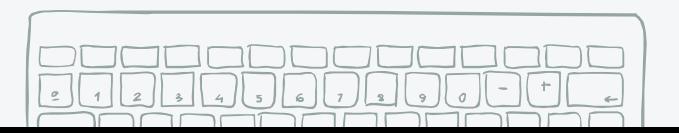

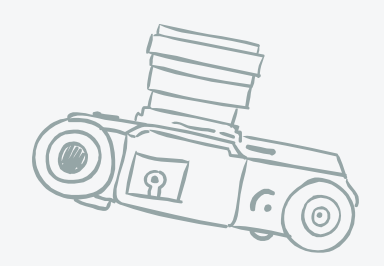

# **Zoom Recorders**

- A mobile set-up for 'field' (on-location) recordings or interviews
- Point the microphone towards the sound you want to record
	- Stand the microphone upright, try not to hold it or fiddle with it because the microphone will pick up the noise

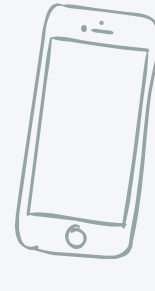

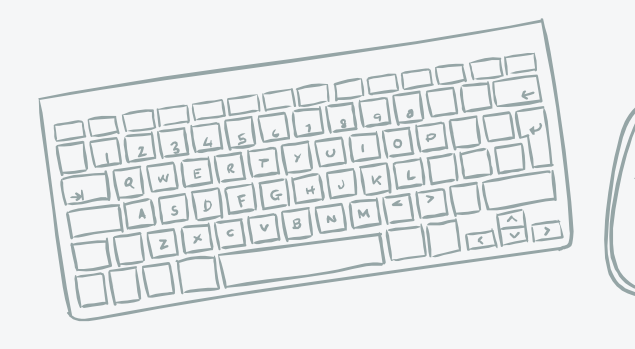

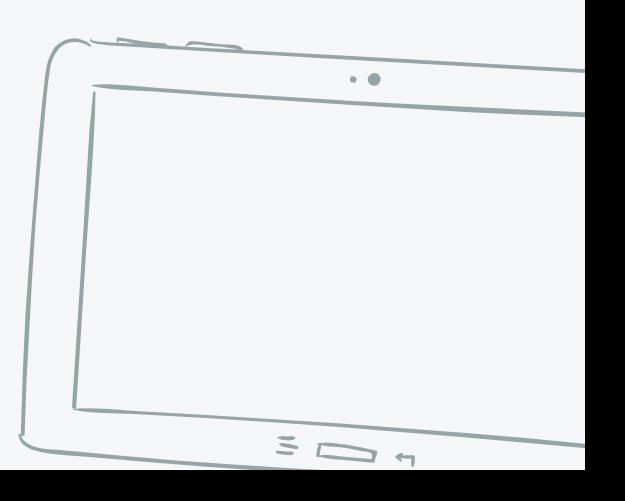

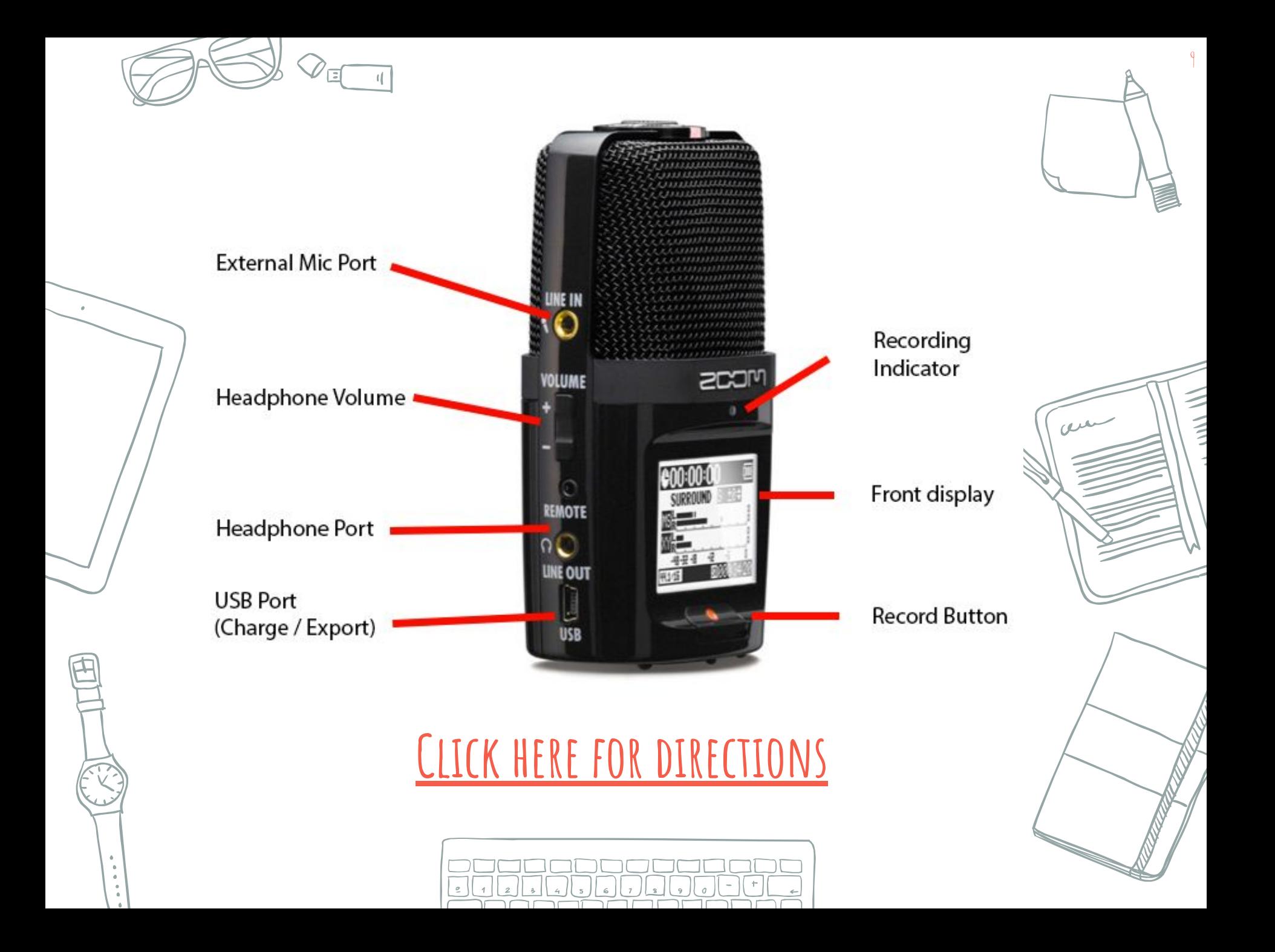

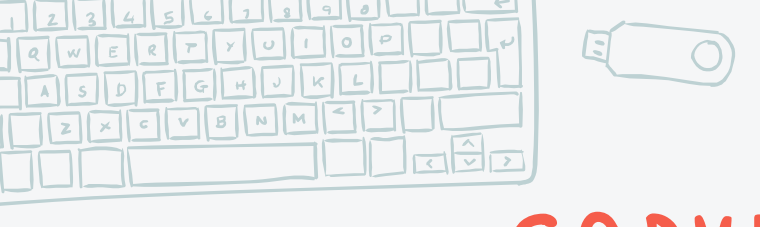

# **COPYRIGHT LAW**

10

THILL

- You cannot use any audio or music you find online, you have to have legal permission to use it
- Look for audio & music in the "public domain" or "open source" content that you are legally allowed to use &/or manipulate for free.
- <http://training.npr.org/audio/where-to-find-archival-audio/>

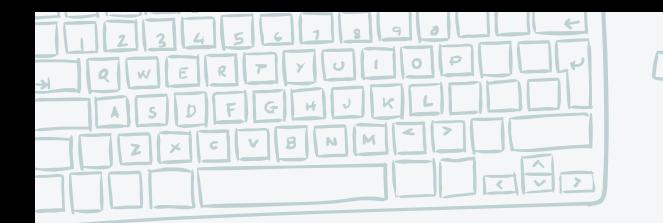

## **need more help?**

THILL

- Lynda.com: Tutorials on Audacity & other programs, access through SUNY New Paltz
	- Go to my.newpaltz.edu
		- Click Lynda.com Training Resources on the left-hand size
			- Make an account
- DASH Lab assistance: [Click here for office hours](https://hawksites.newpaltz.edu/dashlab/calendar/)
	- Please note: There are no office hours during other trainings, so check the calendar as well as the office hours posted to make sure the space is open

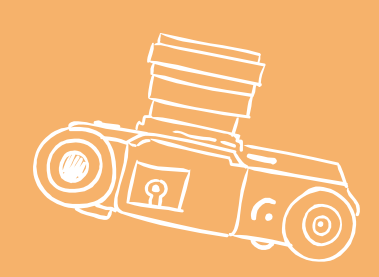

# **CREATIVITY IS KEY**

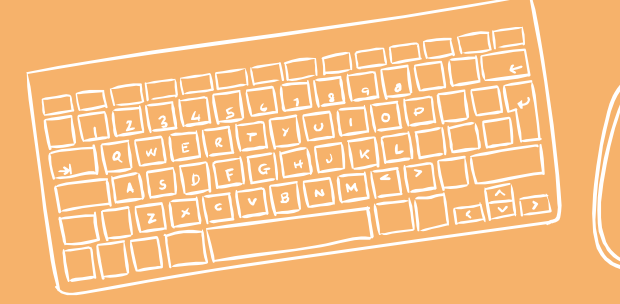

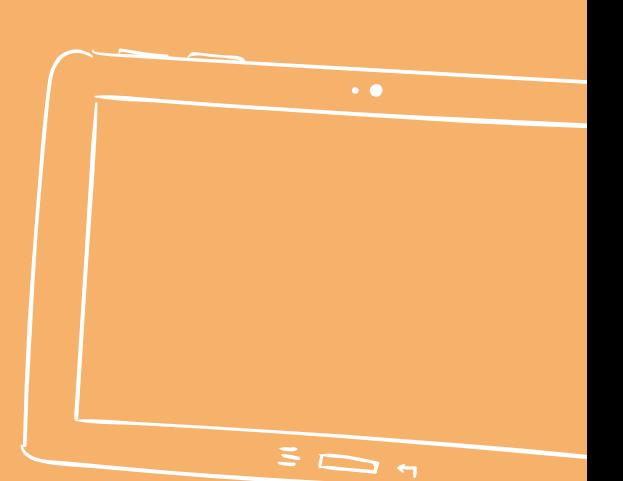